# **欧博投影机A10使⽤说明书**

尊敬的用户:感谢您购买投影机A10,在使用前请先详阅说明书;阅读后请注意收藏,以备日后查阅。

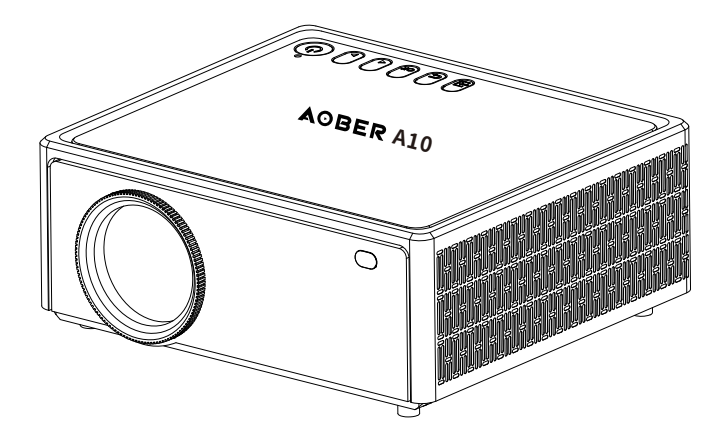

# **装箱清单**

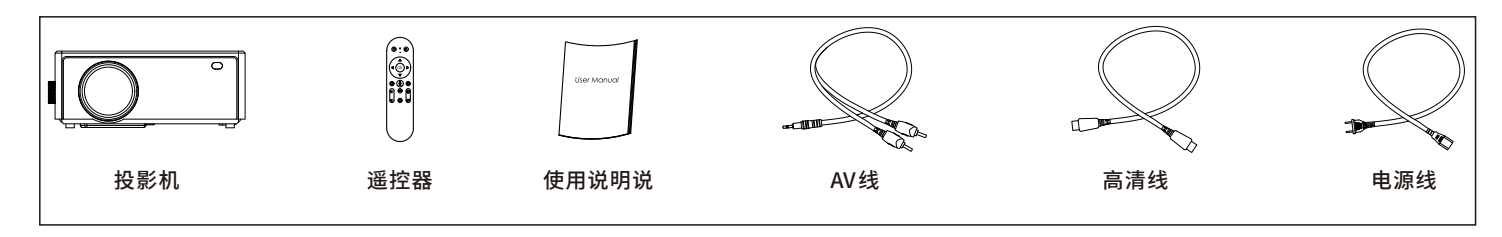

## **使⽤注意**

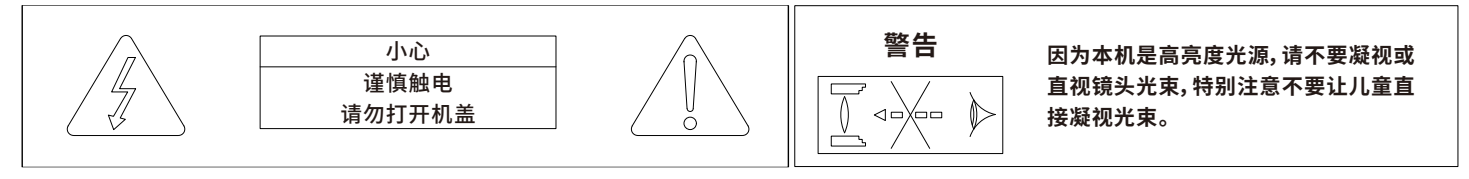

注意:为减少触电危险,请勿打开机盖或底壳,机内部件非用户可维修,请让有资格的专业人员进行维修。

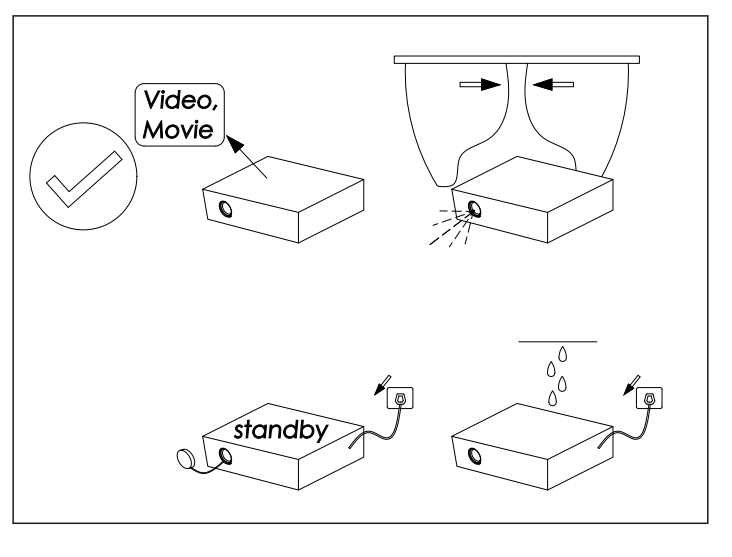

**正确使用方法** 错误使用方法

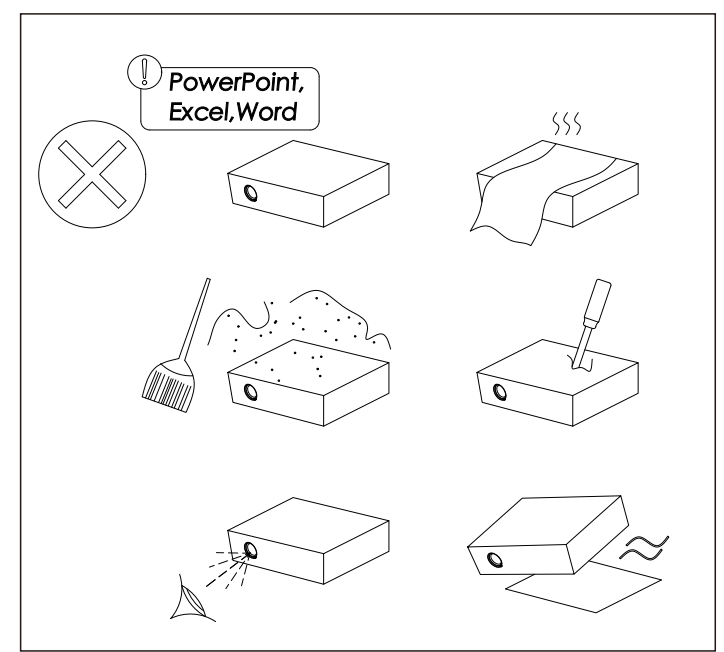

# **功能概述**

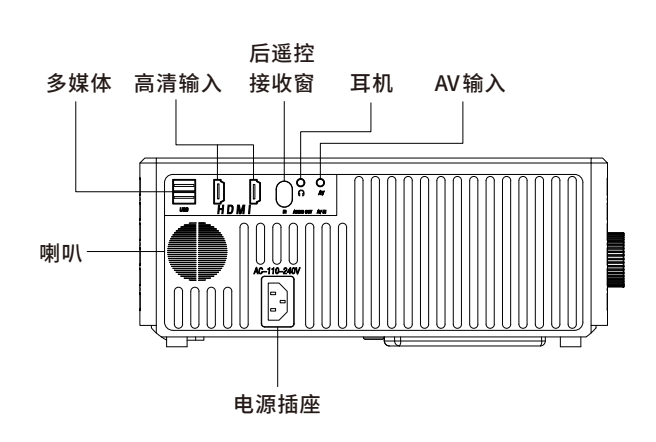

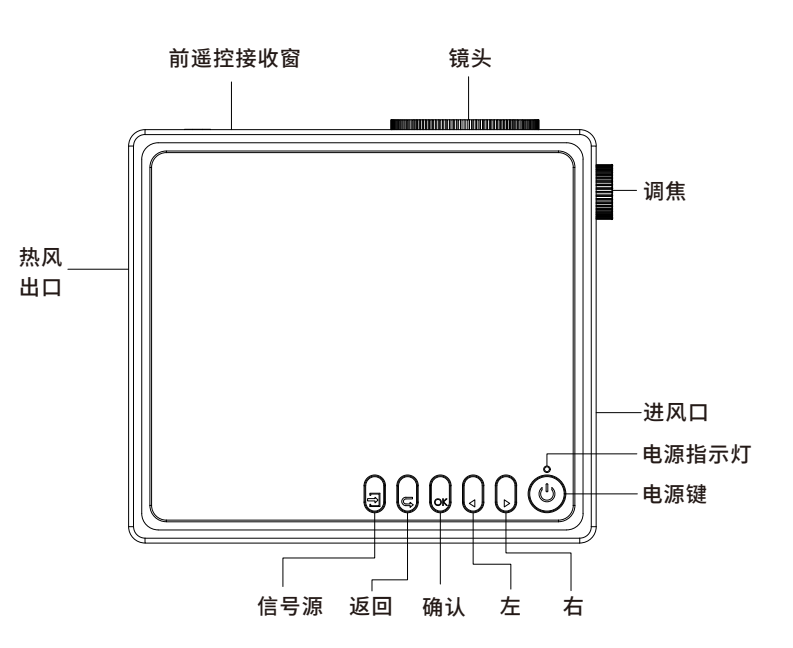

遥控器

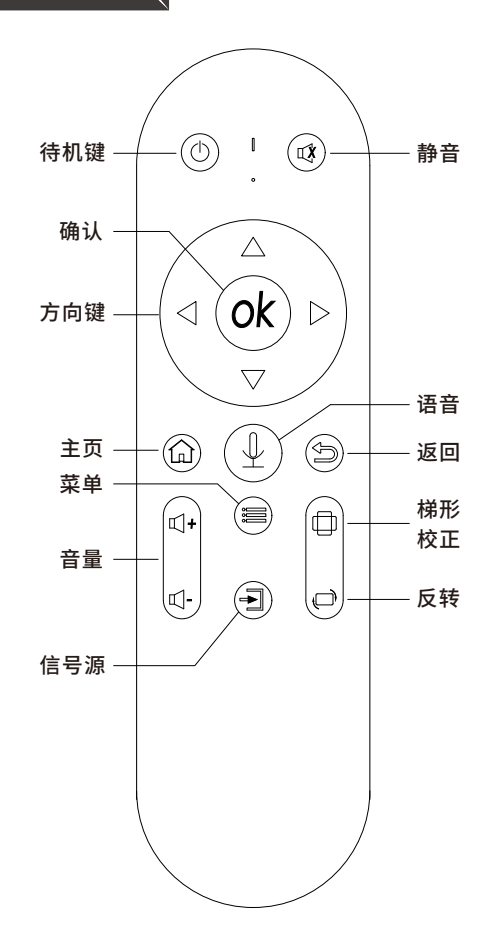

## 语音配对

1.进入投影机设置,再进入投影机蓝牙设置页,打开蓝牙功能。

2.同时按下遥控器的音量–键口→和反转键(□)。遥控器红灯闪烁进入配对模式。

3.当屏幕出现语音助手项时按方向键到语音助手项并按OK键进行配对,稍后配对 成功,稍等会显示已连接。若没有显示已连接,选中语音助手,按右键,出来显示对 话框,按OK键取消配对。再次同时按下遥控器的音量—键L→ 反转键L→ 并按OK 键进⾏配对。

4.配对成功并显示已连接后,并投影机链接网络,按住遥控器语音键对着遥控器说 话可以语音遥控投影(第一次使用语言时会提示初始化语言助手,按OK键确认初 始化)。

注:当遥控器使用一段时间后不灵敏或没有作用,请更换遥控器里的电池。

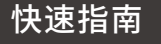

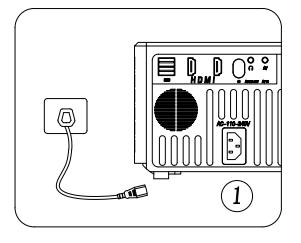

插上电源线 取下镜头盖

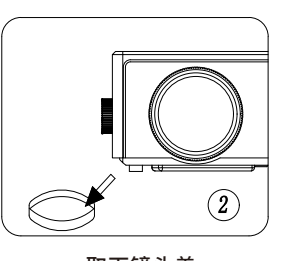

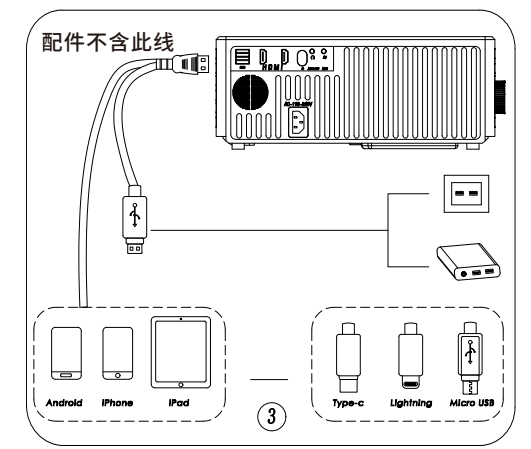

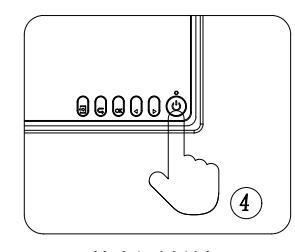

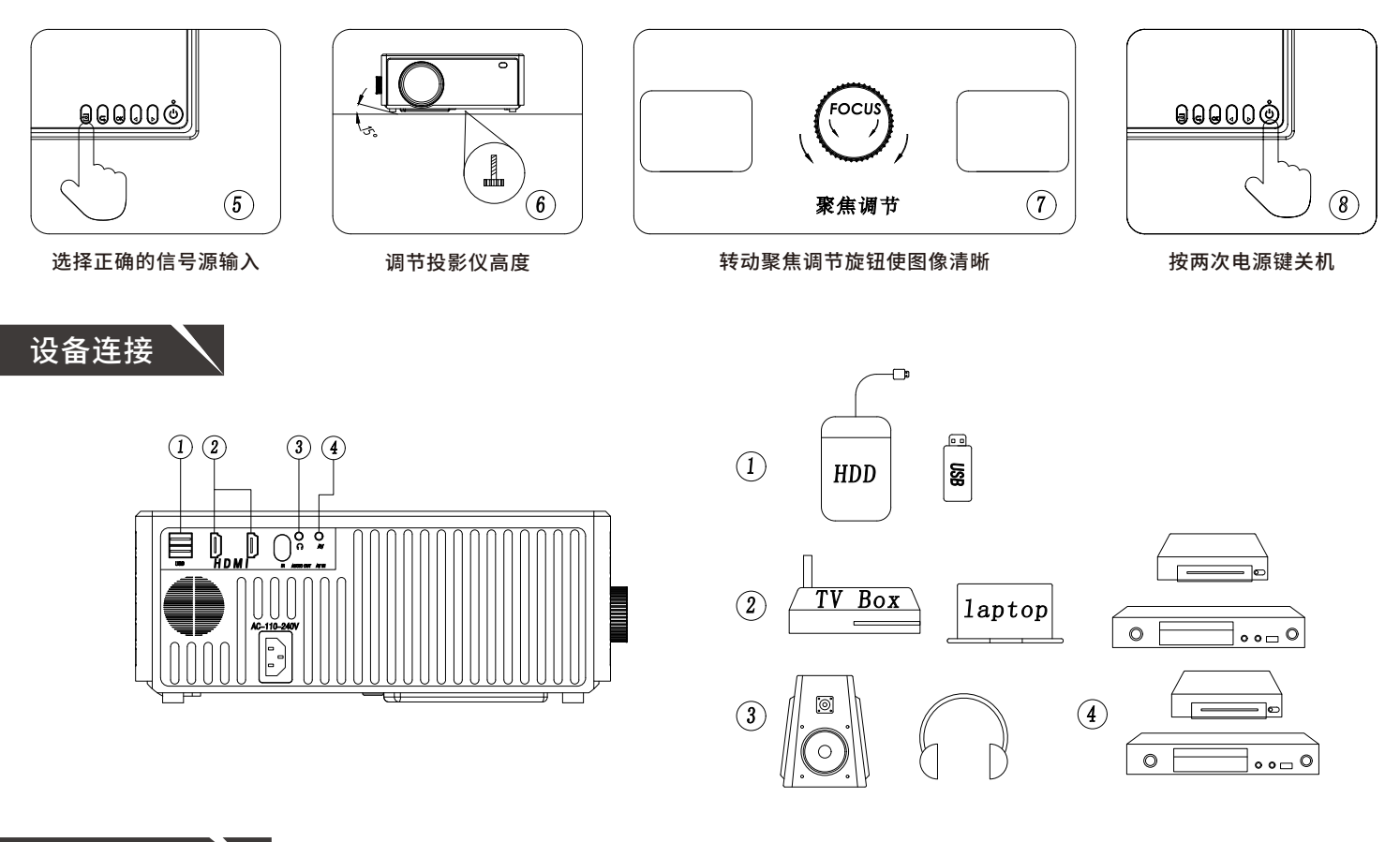

# 输入信号源

按投影仪⑤键或遥控器⑥键进入信号源选择项,按上下方向键到对应的信号源,再按OK键确认,插上U盘或对应的信号 线。

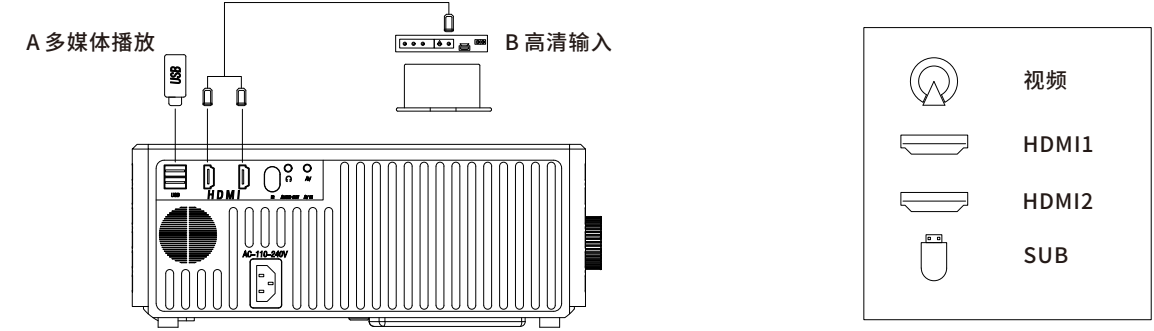

# 规格参数

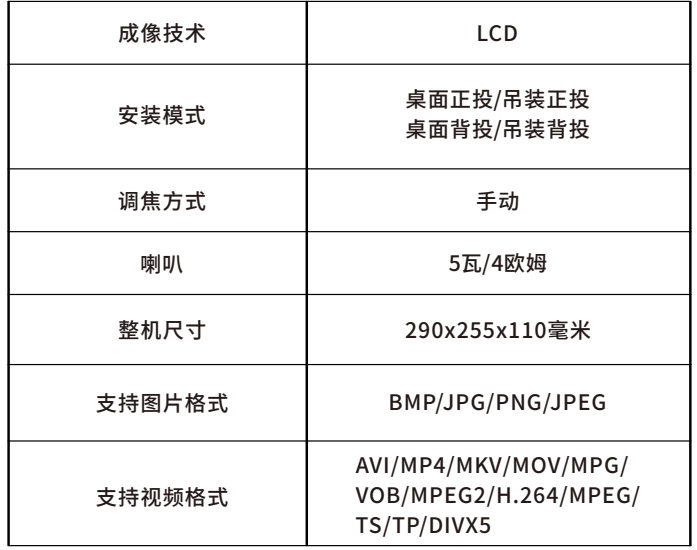

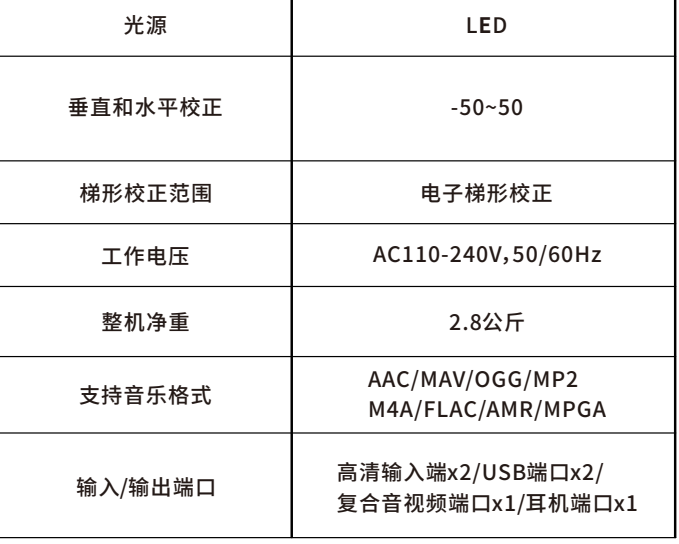

按遥控器设置键进入系统设置界面或在系统主界面移动到 设置,再按OK键进入系统设置界面。

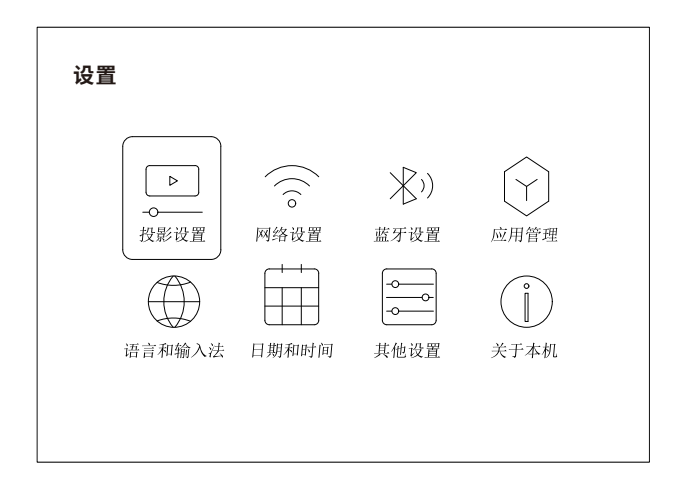

## 按OK键选择校正的边角点,按方向键进行校正,按返回键 退出当前页面。

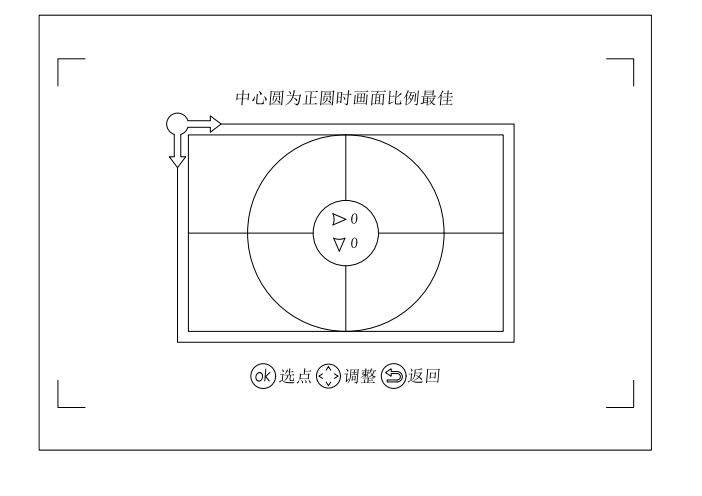

投影设置:可以设置投影机安装方式,无极变焦(图像缩放 50%-100%)垂直矫正,⽔平校正,四点校正,梯形校正复 位。

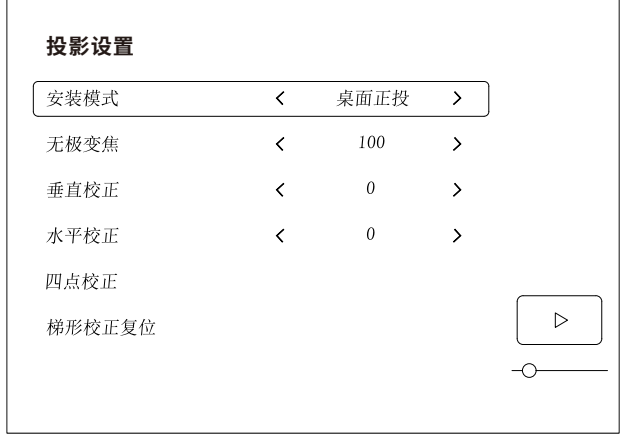

网络设置:进入网络设置页,按OK键打开WIFI,投影仪自 动搜索附近的WIFI,按方向键选择您想要连接的WIFI,输 ⼊密码后,再按连接按钮可连接WIFI。下次开机投影仪会 ⾃动连接上次连接过的WIFI。

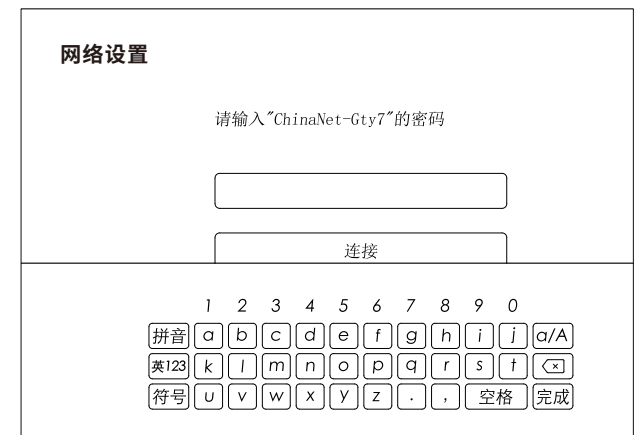

蓝牙设置:进入蓝牙设置页,按OK键打开蓝牙开关,投影仪会自动搜索附近可以连接的蓝牙设备,按方向键选择您想要的 连接的蓝牙设备,按OK键开始连接,稍后连接成功。下次开机投影仪会自动连接上次连接过的蓝牙设备。

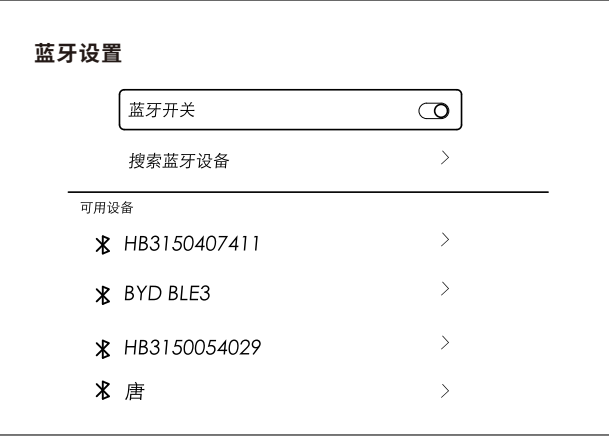

语言和输入法:可以把投影仪系统语言设置成中文或英文。 日期和时间:更改投影仪显示的日期、市区和时间,也可以通过网络自动获取。 其他设置:可以设置投影仪系统,上电模式。按键提示音,无操作屏保时间,自动关机时间等。 建议最佳观影距离是2.92⽶左右,投影画⾯尺⼨约80英时左右。 暗光环境有利于提⾼投影画⾯的清晰度。

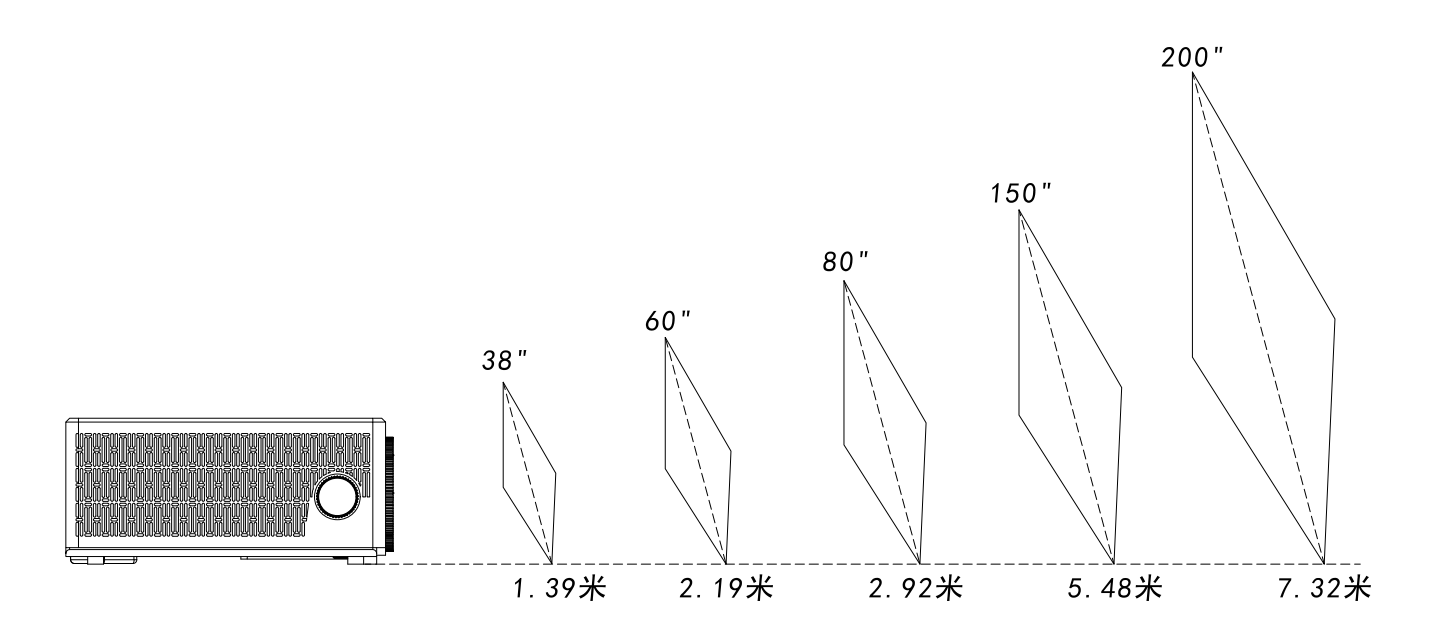

排除故障

### **1.⽆图像**

检查信号源是否连接,并是否正常工作。按投影仪 键或遥控器 键选择正确的信号源。

#### **2.画⾯模糊**

调节投影仪焦距或者梯形校正,必要时调节投影仪高度。 投影仪和投影幕布或墙壁的距离需在有效距离内。

### **3.遥控不灵敏或⽆效**

确保遥控器前端对准投影仪的遥控接收窗口,不要遮挡遥控接收窗。 更换遥控器电池。 遥控器距离投影仪太远。

### **4.画⾯倒转**

按遥控器翻转键翻转画⾯。

#### **5.安卓系统死机**

关机再重新开机,重启安卓系统。